# 知っていると便利な FileMaker Pro の使い方

FileMaker Customer Support

©2010 FileMaker, Inc. All rights reserved. FileMaker、ファイルメーカー及びファイルフォルダロゴは、米国及び その他の国において登録された FileMaker, Inc. の商標です。その他の商標はすべて、それぞれの所有者の財産です。

FileMaker は、個々の独立した提供者により製造されここに紹介される製品の性能や信頼性について、明示的であれ、 黙示的であれ、なんらの保証をもおこなうものではありません。協定、合意、または保証は、たとえ交わされるとしても、 すべて提供者と将来のユーザの間において交わされるものとします。製品の仕様や提供の可能性は、予告なく変更される 場合があります。

本書類は、一切の保証なしに " 現状のまま " 提供されるものであり、FileMaker は、黙示の商品性の保証、特定の 目的についての適合性、非侵害の保証を含め、一切の明示あるいは黙示の保証を否認します。FileMaker ならびに FileMaker の供給者は、直接的損害、間接的損害、偶発的損害、結果的損害、営業利益の損失、懲罰的損害、特別損害 を含め、このような損害が生じる可能性についてたとえ知らされていたとしても、いかなる損害についても一切の責任 を負わないものとします。法域によっては、無保証あるいは責任制限を認めない場合があります。FileMaker は、本書 類を予告なくいつでも変更できるものとします。本書類はいずれ時代遅れとなるかもしれませんが、その情報を最新の 情報にすることを約束するものではありません。

FileMaker 製品をご使用になっているお客様からさまざまな質問をいただいております。その中には、FileMaker Pro ファイルの検索方法やキーボードショートカットなど、基本的な内容があります。FileMaker Pro を使って入力 や編集を行っている方にとって、知っているだけで毎日の作業の効率があがる操作内容をまとめました。みなさまの 参考になれば幸いです。

FileMaker Customer Support

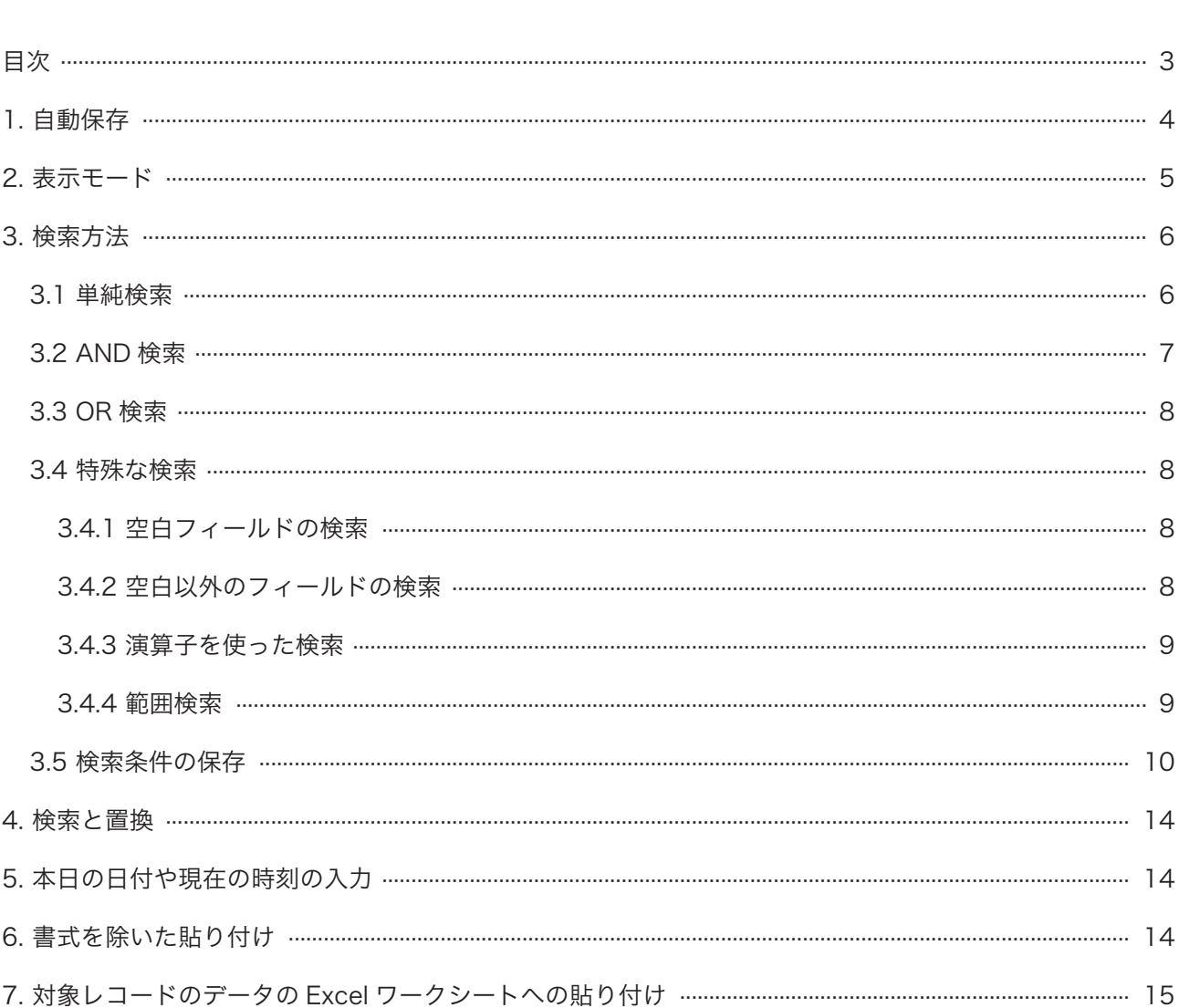

目次

毎日のように FileMaker Pro を使って入力や編集を行っていても、そのファイルがどういった作りになっているのか、 どんな機能があるかご存知でしょうか? 同じ作業をするにしても、知っていると安心して作業ができる、用意されて いる機能を使ってより効率的に作業ができるなど、さまざまなメリットが出てきます。このドキュメントでは、こうし た「知っているとより便利に活用できる機能」をご紹介します。

# 1. 自動保存

FileMaker Pro のデータは、自動的に保存されます。これは、他のアプリケーションにはない特徴です。ワープロや表 計算など、日頃使っているアプリケーションでは、データの入力や編集を行った後で、保存コマンドを選択するなどの 方法で、明示的に保存という操作を行わない限り、変更内容は保存されません。

一方、FileMaker Pro では、次のようなときにデータが確定され、保存されます。

- フィールド以外の部分をクリックした (クリックアウト)。
- [Enter] キーを押した。
- ●他のレコードに切り換えた(例:次のレコードへ移動した)。
- ●他のレイアウトに切り換えた(例:詳細表示からリスト表示に切り替えた)。
- ●他のモードに切り替えた(例:ブラウズモードから検索モードに切り替えた)。
- そのファイルを閉じた。
- FileMaker Pro を終了した。

他のアプリケーションでは、保存する前であれば、[もとに戻す]コマンドや Crtl-Z(Command-Z)などのキーボー ドショートカットを使って、直前の状態に戻すことができます。最近のアプリケーションでは、保存した後でも、これ らの操作によって直前の状態に戻すことができます。一方、FileMaker Pro では、いったんデータが確定され、保存さ れてしまうと、直前の状態に戻すことができなくなります。逆の言い方をすれば、データが確定され、保存される前で あれば、編集や削除を行うことができ、[もとに戻す]コマンドや Crtl-Z(Command-Z)などのキーボードショートカッ トを使ってフィールド内のデータを直前の状態に戻すことができます。また複数のフィールドをまとめて元に戻したい ときにはフィールドにカーソルが入っている状態で「レコード]メニューから「レコード復帰…]を選択します。ダイ アログボックスが表示されるので[復帰]ボタンをクリックしてください。

データが確定され、保存される前に、間違いがないこと確認しておくことが重要です。

### 2. 表示モード

FileMaker Pro には、次の 4 つのモードがあります。

- ブラウズモード: データの入力や編集を行うためのモードです。FileMaker Pro を起動したときには、このモー ドが選択されます。
- 検索モード: データを検索するためのモードです。
- レイアウトモード: 表示されるフィールドやテキストの配置やサイズを変更するためのモードです。このモードは、 主に開発者がデータベースを作成するときに使用します。

プレビューモード: ページを印刷したときの状態を確認するためのモードです。

表示モードは、[表示]メニューからのコマンド選択で切り替えます。また、ウインドウ左下のドロップダウンメニュー で切り替えることもできます。

$$
\begin{array}{c|c}\n\hline\n100 \n\end{array}
$$

データの入力や編集だけを行うのであれば、起動時に自動的に選択されるブラウズモードから他のモードに切り替える 必要はありませんし、通常の作業でレイアウトモードやプレビューモードへの切り替えが必要になることもほとんどあ りません。ただし、検索モードでの操作方法を知っていると何かと便利です。次の「3. 検索方法」を参照してください。

# 3. 検索方法

データベースの最大の特長は、データを自在に検索できることです。何件ものデータを入力した後で、「あれ? このデー タは既に入力したかも知れない」と気づいたとしましょう。何千件ものデータが入力されているとしたら、最初から確 認していくのは、大変な作業になりますが、検索機能を活用すれば作業時間を大幅に短縮することができます。

たとえば、今日に限って電話番号のフィールドに市外局番を入力するのを忘れたといった場合であれば、今日の日付の あるデータを検索することによって、今日入力したデータだけに絞り込むことができ、今日入力した数十件のデータだ けを対象に確認作業を行うことができます。

検索方法は、次の 3 種類に大別されます。

 単純検索: 単一の条件を満足するレコードを抽出します。あるデータに一致する(あるいはそのデータを含む) レコードを抽出します。

AND 検索: 2 つ以上の条件をともに満足するレコードを抽出します。「A かつ B」という検索方法です。

OR 検索: 2 つ以上の条件のいずれかを満足するレコードを抽出します。「A または B」という検索方法です。

#### 3.1 単純検索

たとえば、「住所」フィールドに「東京」という文字が含まれているレコードを抽出したいといった場合に使用します。

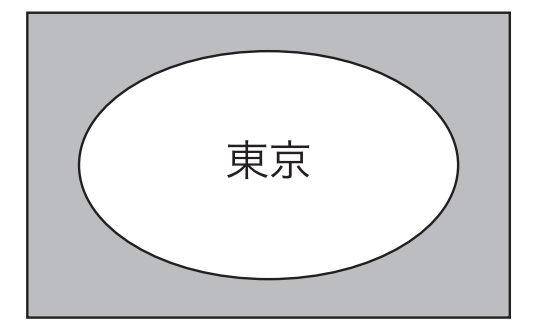

こうした検索を行うための手順は、次のようになります。

1. [表示] - [検索モード]を選んで、検索モードに切り替えます。ウインドウ上部にあるステータスパネルの [検索] をクリックして切り換えることも可能です。何も入力されていないレコードが表示されます。

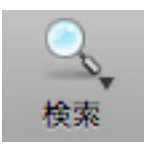

- 2. 「住所」フィールドに「東京」と入力します。
- 3. [検索実行]をクリックします。

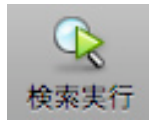

### 3.2 AND 検索

たとえば、「住所」フィールドに「東京」という文字が入力されていて、かつ「電話番号」フィールドに「03」という 文字が入力されているレコードを抽出したいといった場合に使用します。

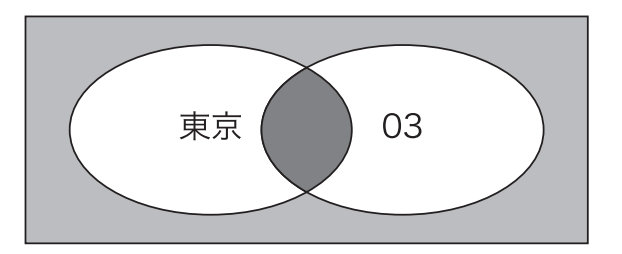

こうした検索を行うための手順は、次のようになります。

- 1. [表示]-[検索モード]を選んで、検索モードに切り替えます。何も入力されていないレコードが表示されます。
- 2. 「住所」フィールドに「東京」と入力します。さらに「電話番号」フィールドに「03」と入力します。
- 3. 「検索実行】をクリックします。

絞り込み検索の機能を使って、次の手順で同じレコードを抽出することができます。

- 1. [表示] [検索モード]を選んで、検索モードに切り替えます。何も入力されていないレコードが表示されます。
- 2. 「住所」フィールドに「東京」と入力します。
- 3. [検索実行] をクリックします。
- 4. もう一度 [表示] [検索モード] を選んで、検索モードに切り替えます。
- 5. 「電話番号」フィールドに「03」を入力します。
- 6. [検索条件] メニューから [対象レコードの絞り込み] を選びます。

この方法は、検索条件が最初から決まっていないときに使うと便利です。まず「東京」で検索を行って、該当レコー ドを表示させ、そのレコードを見て、次の検索条件を考えて検索するというように結果をみながら絞り込んでいく ときに使います。

「住所」フィールドに「東京」という文字が入力されていて、かつ「電話番号」フィールドに「042」という文字が入力 されていないレコードを抽出することもできます。手順は、次のようになります。

- 1. [表示] [検索モード]を選んで、検索モードに切り替えます。何も入力されていないレコードが表示されます。
- 2. 「住所」フィールドに「東京」と入力します。
- 3. ウインドウ上部のステータスツールバーに配置されている [新規検索条件]ボタンをクリックします。何も入力さ れていないレコードが表示されます。
- 44 「電話番号」フィールドに「042」と入力します。
- 5. ステータスツールバーの「除外]ボタンを選択します。

致するレコード: 含める

6. [検索実行]をクリックします。

参考:この機能は、文字通り「除外」です。論理学の知識をお持ちの場合は、「NOT」と勘違いされることがあ りますので、ご注意ください。

### 3.3 OR 検索

たとえば、「住所」フィールドに「東京」または「北海道」という文字が入力されているレコードを抽出したいといった 場合に使用します。

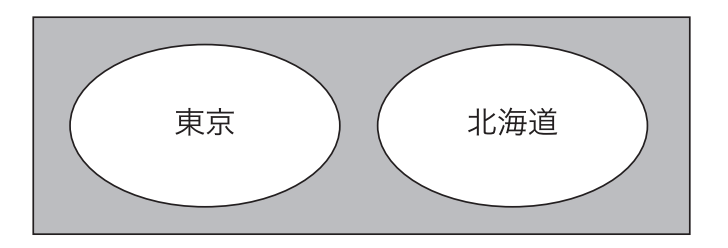

こうした検索を行うための手順は、次のようになります。

- 1. [表示] [検索モード]を選んで、検索モードに切り替えます。何も入力されていないレコードが表示されます。
- 2. 「住所」フィールドに「東京」と入力します。
- 3. ウインドウ上部のステータスツールバーに配置されている [新規検索条件]ボタンをクリックします。何も入力さ れていないレコードが表示されます。
- 4. 「住所」フィールドに「北海道」と入力します。
- 5. [検索実行]をクリックします。

### 3.4 特殊な検索

上記の 3 種類が一般に使用される検索方法ですが、これら以外にもいくつか便利な検索方法があります。

#### 3.4.1 空白フィールドの検索

特定のフィールドにデータが何も入力されていないレコードを抽出することができます。たとえば、次の手順で操作す ることによって「住所」フィールドにデータがまったく入力されていないレコードを抽出することができます。

- 1. [表示] [検索モード]を選んで、検索モードに切り替えます。何も入力されていないレコードが表示されます。
- 2. 「住所」フィールドに「=」を入力します。
- 3. 「検索実行】をクリックします。

#### 3.4.2 空白以外のフィールドの検索

特定のフィールドに何らかのデータが入力されているレコードを抽出することもできます。たとえば、次の手順で操作 することによって「住所」フィールドに何らかのデータが入力されているレコードを抽出することができます。

- 1.[表示]-[検索モード]を選んで、検索モードに切り替えます。何も入力されていないレコードが表示されます。
- 2.「住所」フィールドに「\*」を入力します。
- 3.[検索実行]をクリックします。

「\*」は、一般にワイルドカードと呼ばれているもので、1 文字以上の任意の文字列を表します。結果として、この検索 条件は、1文字以上のデータが入力されているすべてのレコードと一致することになります。スペースもデータとして 扱われます。

#### 3.4.3 演算子を使った検索

検索モードのウインドウの右上には、[演算子]というボタンが表示されます。このボタンをクリックすると、演算子を 選択するためのドロップダウンメニューが開き、使用できる演算子の一覧が表示されます。ここから演算子を選択すると、 その演算子が選択されているフィールドに挿入されます。演算子は、キーボードから直接入力することもできます。

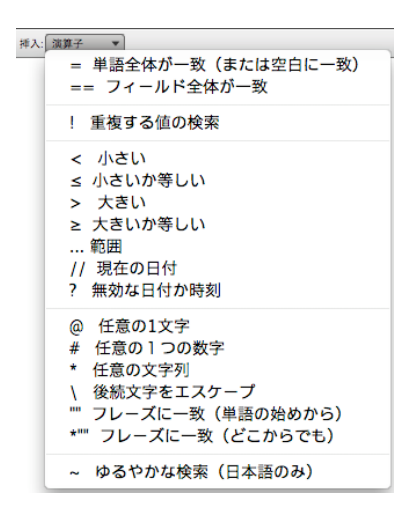

演算子を使用することによって、指定した値よりも大きな値が入力されているレコード、指定した値よりも小さな値が 入力されているレコードなどを抽出することができます。

#### 3.4.4 範囲検索

演算子の中でも特に便利なのが範囲検索演算子(…)です。範囲検索演算子を使用することによって「どこからどこま で」という範囲を指定し、その範囲内の値が入力されているレコードを抽出することができます。かなり便利な演算子で、 次の 3 種類の使用パターンがあり、これだけ覚えておけば、ほとんどの検索を行うことができます。

たとえば:

2009 年 11 月 1 日から 2009 年 11 月 30 日までの日付を検索する場合: 2009/11/1...2009/11/30 と検索条件を入力します。 2009 年 1 月 1 日以降の日付を検索する場合: 2009/11/1... と検索条件を入力します。 2009 年 11 月 30 日以前の日付を検索する場合: ...2009/11/30 と検索条件を入力します。

### 3.5 検索条件の保存

FileMaker Pro 10 からは、新たにステータスツールバーに[検索]ボタンが追加されました。この[検索]ボタンをクリッ クすると、次のようなメニューが開きます。

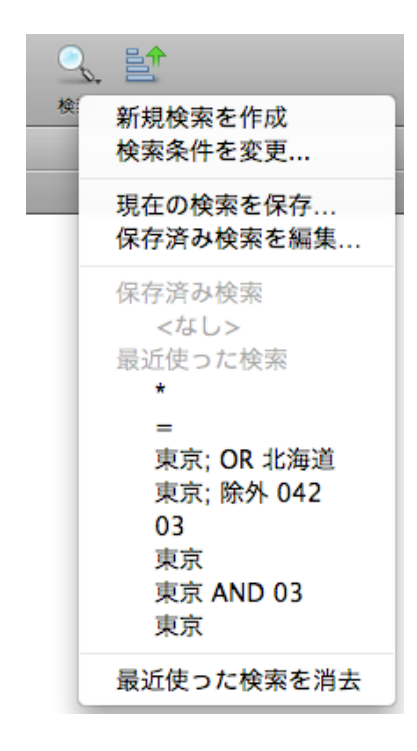

このメニューの[新規検索を作成]と[検索条件の変更]は、以前からある機能で、[新規検索を作成]は、検索モード の [検索条件] - [新規検索条件] に相当します。[検索条件の変更] は、検索実行後のブラウズモードでの [レコード] - [検 索条件を変更]に相当します。

このメニューには、新たに[現在の検索を保存…]と[保存済み検索を編集…]というコマンドが追加されています。

[現在の検索を保存]を使って、検索条件を名前を付けて保存しておくことができます。複雑な検索条件を定期的に実行 する必要がある場合には、この機能を利用すると、検索を行うたびにいちいち条件を入力する必要がなくなるため、操 作時間を短縮することができます。また、条件の入力間違いを防止する効果もあります。

- 1. 検索条件を作成するか、または [検索] ボタンメニューの [最近使った検索] のリストから保存したい検索条件を 選びます。
- 2. [検索]ボタンメニューから [現在の検索を保存…]を選び、[保存済み検索のオプションを指定]ダイアログボッ クスを開きます。

[レコード]-[保存済み検索]-[現在の検索を保存…]を選択するという方法もあります。

3. 「保存済み検索のオプションを指定]ダイアログボックスに保存したい検索条件の名前を入力します。

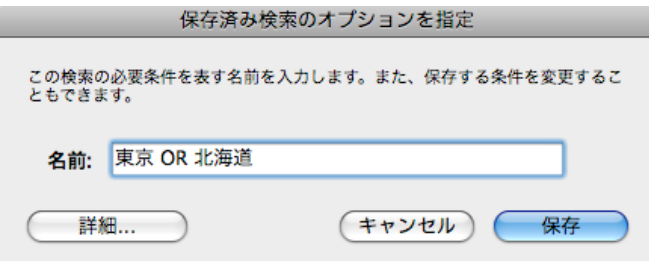

4. [保存]をクリックします。ステータスツールバーの [検索] ボタンメニューから、保存済み検索条件を参照できる ようになります。

保存する前に検索条件を変更することもできます。検索条件を変更する場合には、次のように操作します。

- 11 記の手順 1. から 3. までの操作を行って、[保存済み検索のオプションを指定]ダイアログボックスを開き、名前を 入力します。
- 2. [保存済み検索のオプションを指定]ダイアログボックスの [詳細]ボタンをクリックし、[検索条件を指定]ダイ アログボックスを開きます。

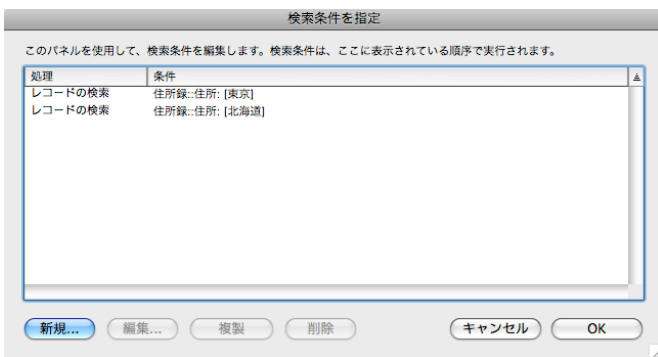

参考:[検索条件を指定]ダイアログボックスでは、検索条件を選択して[複製]ボタンをクリックして検索条件を 複製したり、[削除]ボタンをクリックして検索条件を削除することもできます。

3. [検索条件を指定] ダイアログボックスで、[新規] をクリックして [検索条件を編集] ダイアログボックスを開き、 新しい検索条件を指定します。または[編集]をクリック(または、検索条件をダブルクリック)して、[検索条件 を編集]ダイアログボックスを開き、次の手順で現在の検索条件を変更します。

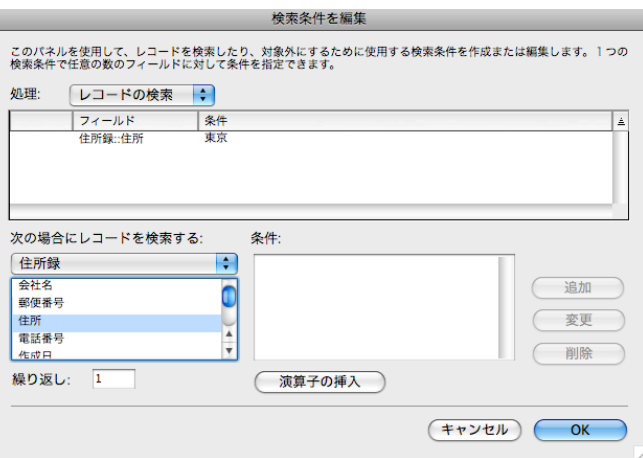

- a. ダイアログボックス左下のフィールド一覧に表示されているフィールドをダブルクリックします。ドロップダウ ンメニューを使って関連テーブルを選択することもできます。
- b. [条件]に検索条件を入力します。[演算子の挿入]ボタンメニューを使って演算子を挿入することもできます。
- c. [追加] をクリックします。

参考:「検索条件を編集]ダイアログボックスの左上の「処理]ドロップダウンメニューから「レコードの検索] または[レコードを対象外に]を選択することにより、指定した条件に一致するレコードの処理方法を設定する ことができます。

- 44 他にも指定したい条件がある場合は、手順 3. を繰り返します。
- 5. [OK] をクリックして検索条件を保存します。
- 6. [OK] をクリックして [検索条件を指定] ダイアログボックスを閉じます。
- 7. [保存済み検索のオプションを指定]ダイアログボックスの [保存]をクリックします。

[検索]ボタンのメニューには、[保存済み検索]の下に、保存した検索条件が追加されます。また、[最近使った検索] には過去に行った 10 回分の検索が表示されます。

これまでに説明してきた[検索]ボタンのメニューは、ブラウズモードのものですが、検索モードでも同様のことが可 能です。検索モードでは、ステータスバーの右端にある[保存済み検索]を使います。ここをクリックすると次のよう なメニューが表示されます。

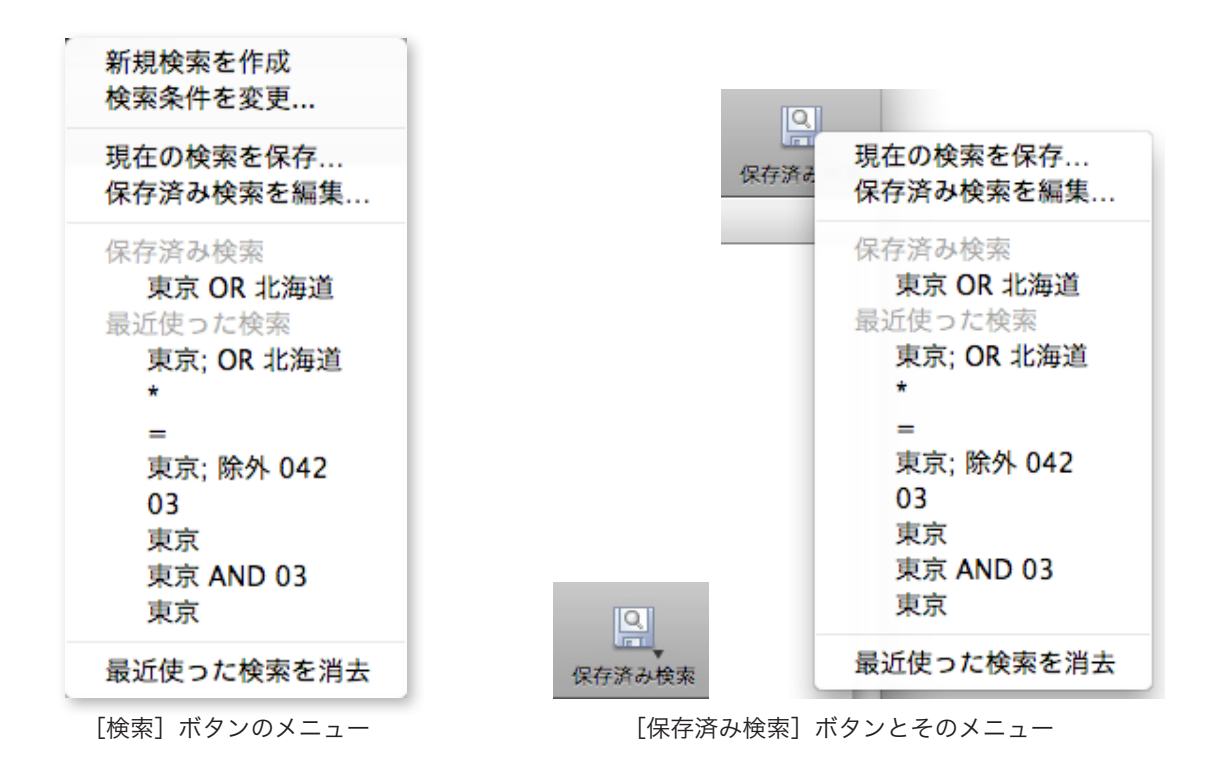

FileMaker Pro 10 より前は、この機能がなかったため、よく使う検索条件は、スクリプトに保存してきました。[スク リプト]とは、FileMaker Pro が持っている自動実行命令を指定できる機能のことです。こう聞くと、ちょっと敷居が 高く感じる方もいらっしゃるかもしれません。検索は良く使う機能です。この新しい現在の検索を保存は手軽に設定で きる機能ですので、是非ご活用ください。

# 4. 検索と置換

FileMaker Pro では、検索モードや[検索]ボタンを使ったレコードの検索だけでなく、フィールドに入力されている テキストの検索や置換を行うこともできます。ワープロアプリケーションで検索や置換を行うのと同じ操作です。

このような操作を行うには、ブラウズモードで[編集]-[検索 / 置換]-[検索 / 置換]を選んで[検索 / 置換]ダイアログボッ クスを開きます。

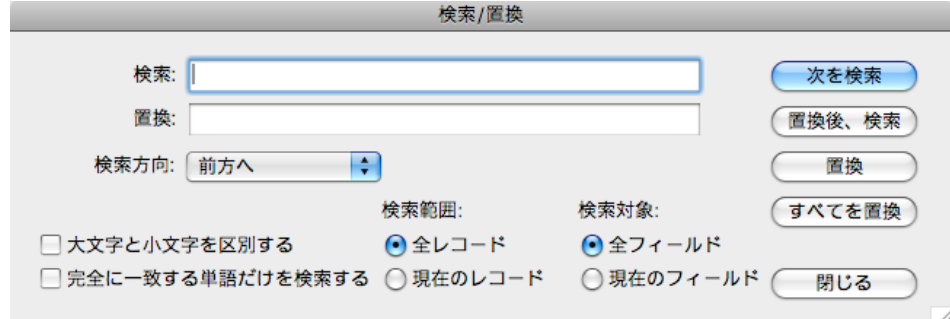

ダイアログボックスの操作方法は、ワープロなどでお馴染みの「検索 / 置換]ダイアログボックスと同じです。

# 5. 本日の日付や現在の時刻の入力

FileMaker Pro では、次のキーボードショートカットを使って本日の日付や現在の時刻を簡単に入力することができま す。たとえば、「備考」フィールドや「コメント」フィールドに、本日の日付と共に必要事項を追記する場合、年月日 を手入力しなくても、このキーボードショートカットを使うと手軽に入力できます。このキーボードショートカットは、 検索条件を指定するときにも使用することができます。

現在の日付 Ctrl - ー (Command - 一)

現在の時刻 Ctrl - ; (Command - ;)

参考:本日の日付や現在の時刻は、[挿入]メニューの[現在の日付]や[現在の時刻]コマンドを使って入力すること もできます。

### 6. 書式を除いた貼り付け

Web ページからデータをコピーしたい、メールで受け取った内容を FileMaker Pro のデータベースにコピーして保存 しておきたいなど、データベースでは、他のアプリケーションから情報をコピーして持ってくるという操作がしばしば 行われます。こういったとき、コピーしたテキストをそのまま貼り付けると、コピー元のテキストの書式属性も同時に コピーされます。良い場合もありますが、レコードによってフォントやサイズがバラバラで読みづらくなるといった弊 害が出ることもあります。

FileMaker Pro では、次のいずれかの方法で操作することによって、書式属性を除外して貼り付けることができます。

Ctrl(Command) - option- V (1回の操作で貼り付けることができます)

Ctrl (Command) - V の後、Ctrl (Command) - Z (2回の操作が必要です)

### 7. 対象レコードのデータの Excel ワークシートへの貼り付け

リスト形式または表形式の表示になっているレイアウトで、今月のデータだけを抽出したデータを Excel にもっていっ てグラフにしたいというのはよくある要求です。でも、いちいちエクスポートという作業を考えると、ちょっと気重な ることもあるでしょう。

こんなときは、検索を行ってコピーしたいレコードだけを抽出し、[option]キーを押しながら、[編集]-[全レコー ドをコピー]を選択します。これによって、対象レコードのデータがクリップボードにコピーされます。普通に[編集] メニューを表示すると[コピー]になっていますが、[option]キーを押しながら[編集]メニューを開くと[全レコー ドをコピー]という表示に変わります。「全レコードをコピー]といっても、抽出したレコード (対象レコード) をすべ てという意味です。

このとき、クリップボードに入っているデータのフィールドの区切りはタブ文字、レコードの区切りは改行文字になり ます。これを Excel でペーストすると、FileMaker Pro で表示されたものとほとんど同じ状態で Excel にデータを移動 できます。

参考:大量のレコードをコピーしようとすると時間もかかりますので、お使いのコンピュータの環境(CPU やメモリな ど)を考慮して、コピーするレコードの数を調節してください。

www.filemaker.co.jp